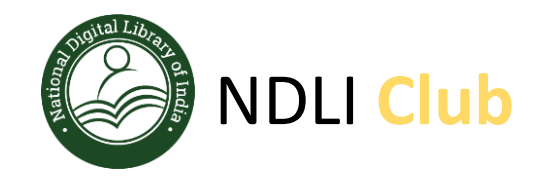

## NDLI CLUB Registration Process

Website : **https://club.ndl.iitkgp.ac.in/club-home**

Support email : **ndl-support@iitkgp.ac.in**

1

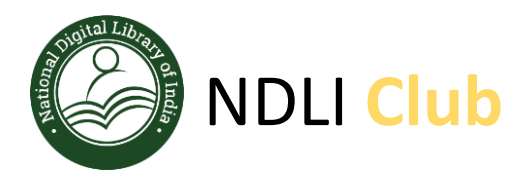

#### **Requirement of minimum 4 Key Executive Members**

To register your NDLI Club, you need to identify 4 key members for the Club from your institution. These 4 person will become Club authorities of your institute:

- 1. Patron Head of the Institution
- 2. President Faculty/ Librarian/ NSS Coordinator
- 3. Secretary Faculty/ Librarian,
- 4. Executive Member Faculty/ Student/ Researcher

Please collect the following details of these 4 key members:

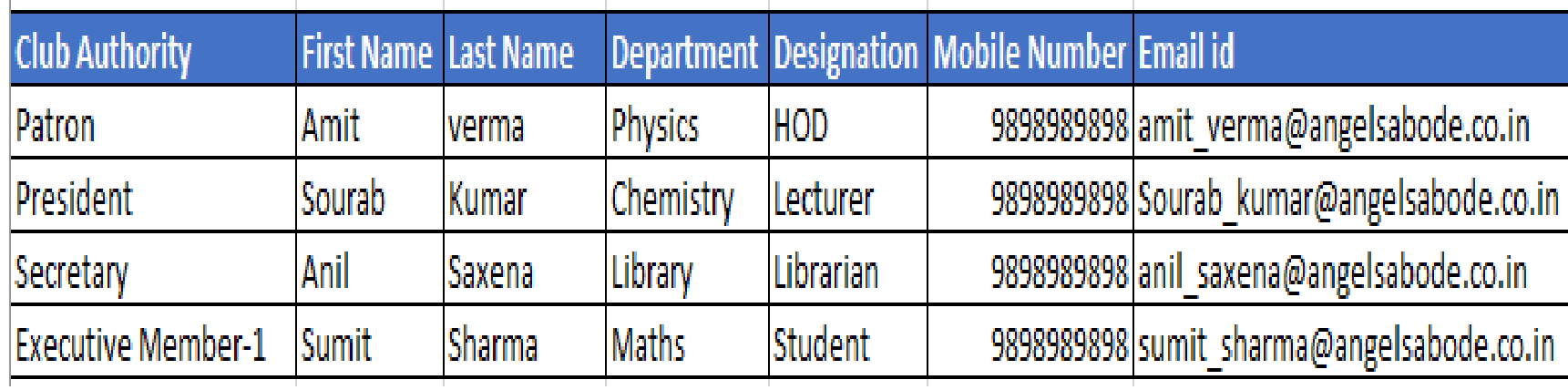

Before you go for club registration, you have to ensure that all these 4 key members are registered and verified with NDLI (https://ndl.iitkgp.ac.in/) website.

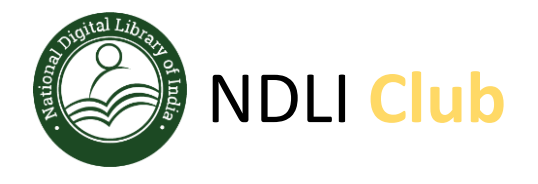

### NDLI **Club NDLI Club URL** : https://club.ndl.iitkgp.ac.in

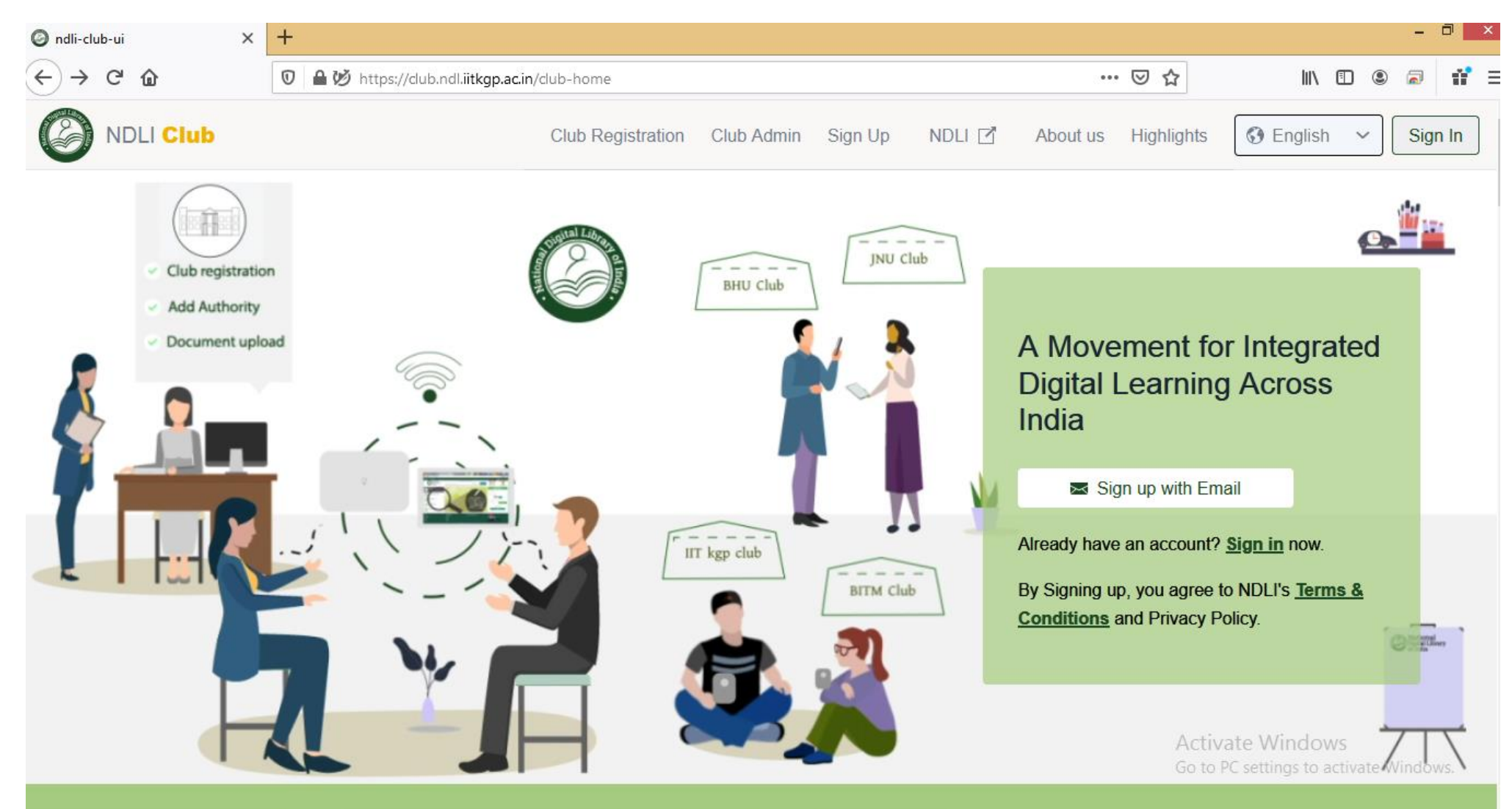

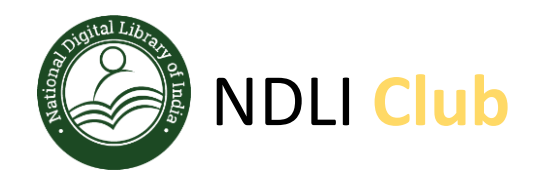

### NDLI **Club DIFFERENT TAB DETAILS of NDLI Club website**

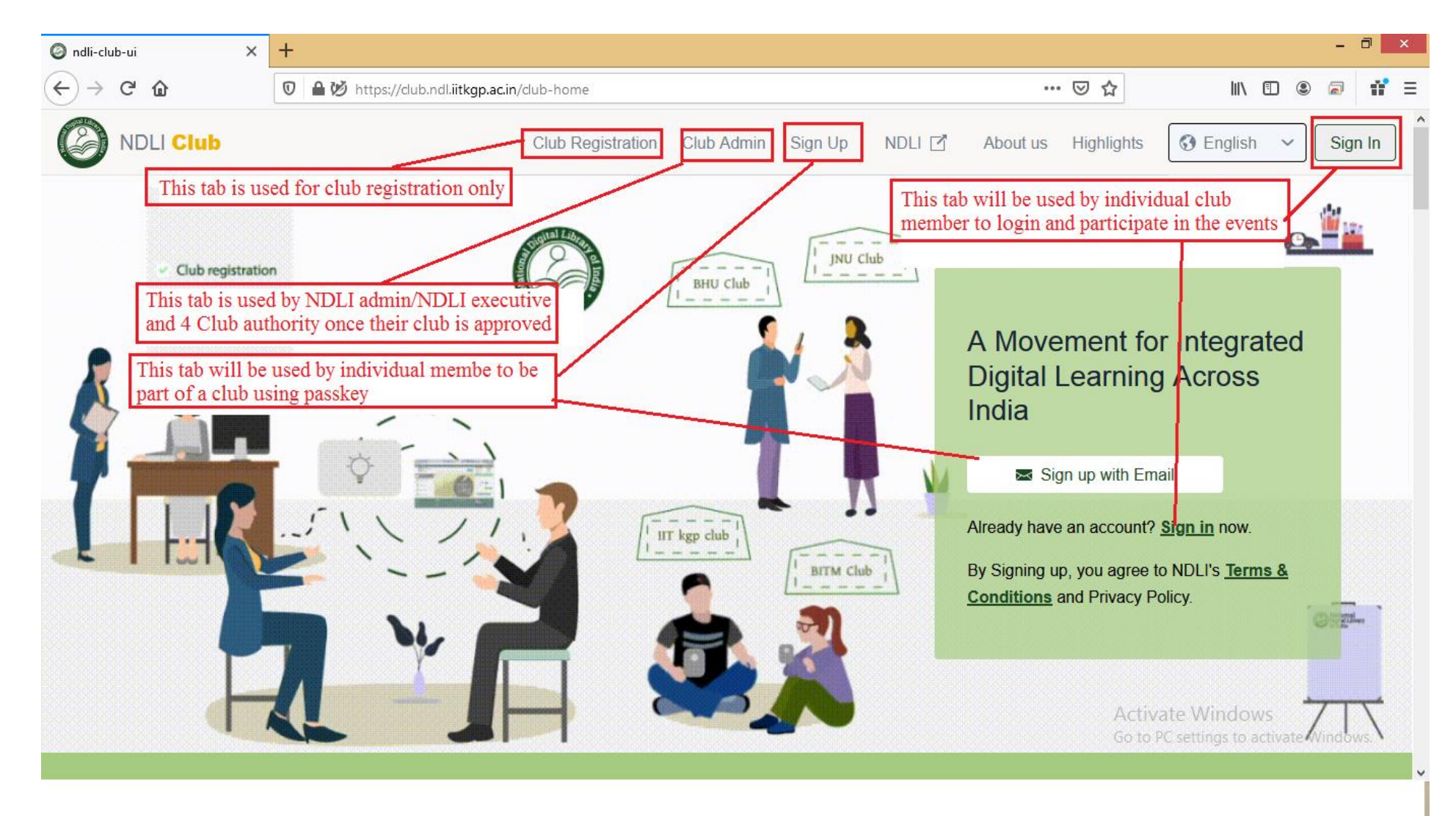

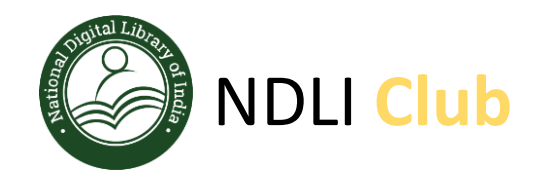

### $\overline{\phantom{a}}$ STEP-1

- Visit the NDLI Club portal using URL: [https://club.ndl.iitkgp.ac.in](https://club.ndl.iitkgp.ac.in/)
- And click on the **Club Registration** tab available on the top bar

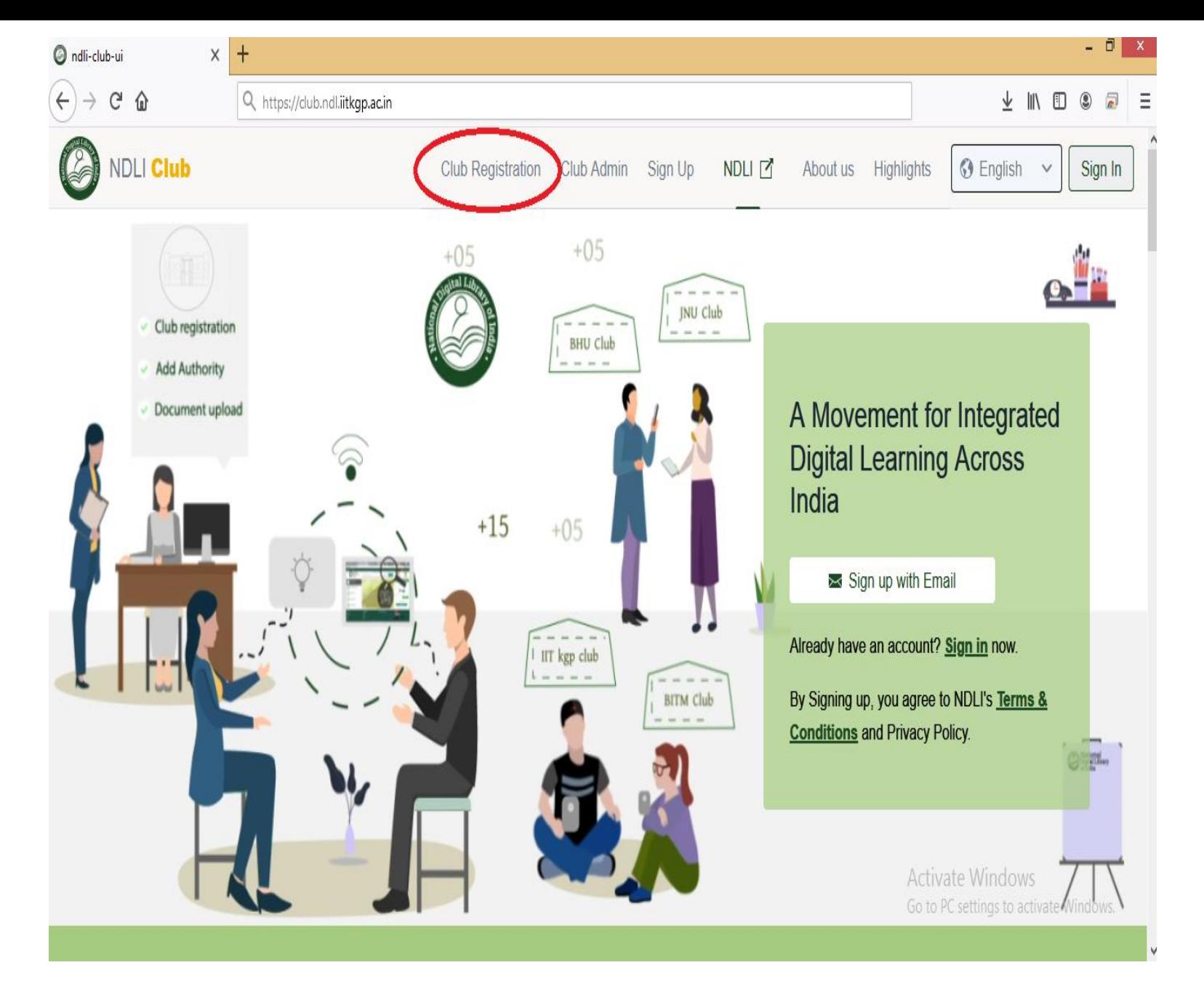

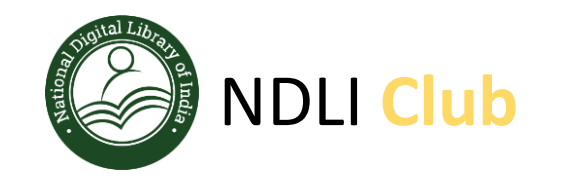

 $\overline{a}$ STEP-2

Sign In with any one of the 4 key members username and password of NDLI website

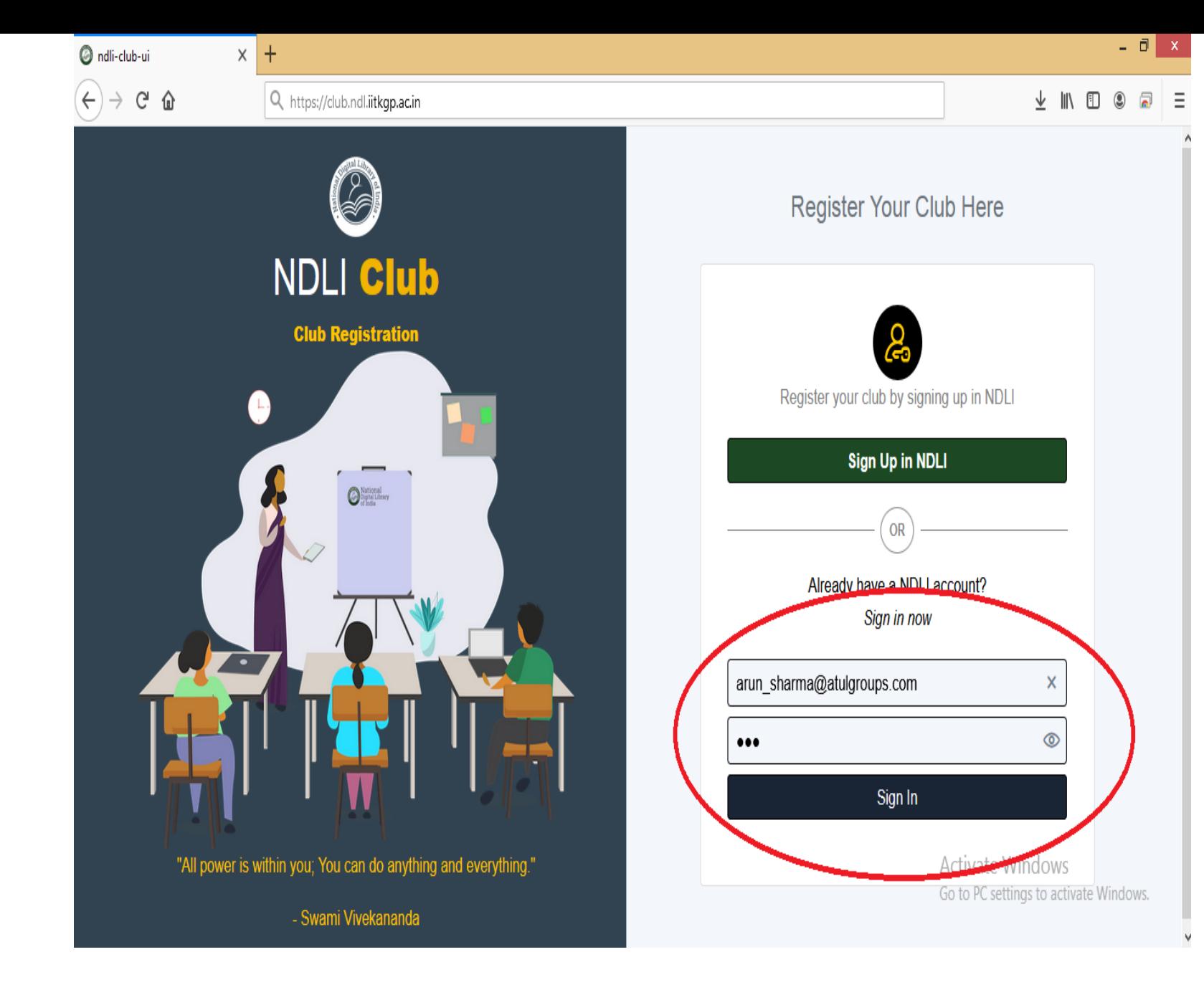

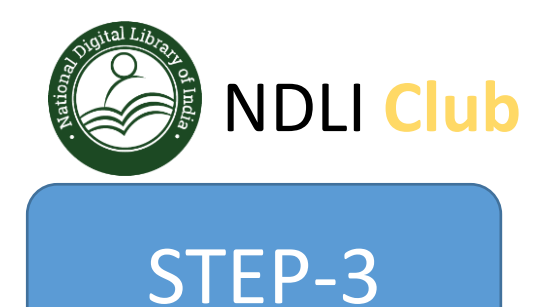

Search your institute name "For ex. My test institute" or use your institute code like "TEST\_INST\_00125" (Your AICTE/UGC id or registration code).

In case your institute name is unavailable, choose "Other" option and enter your institute details

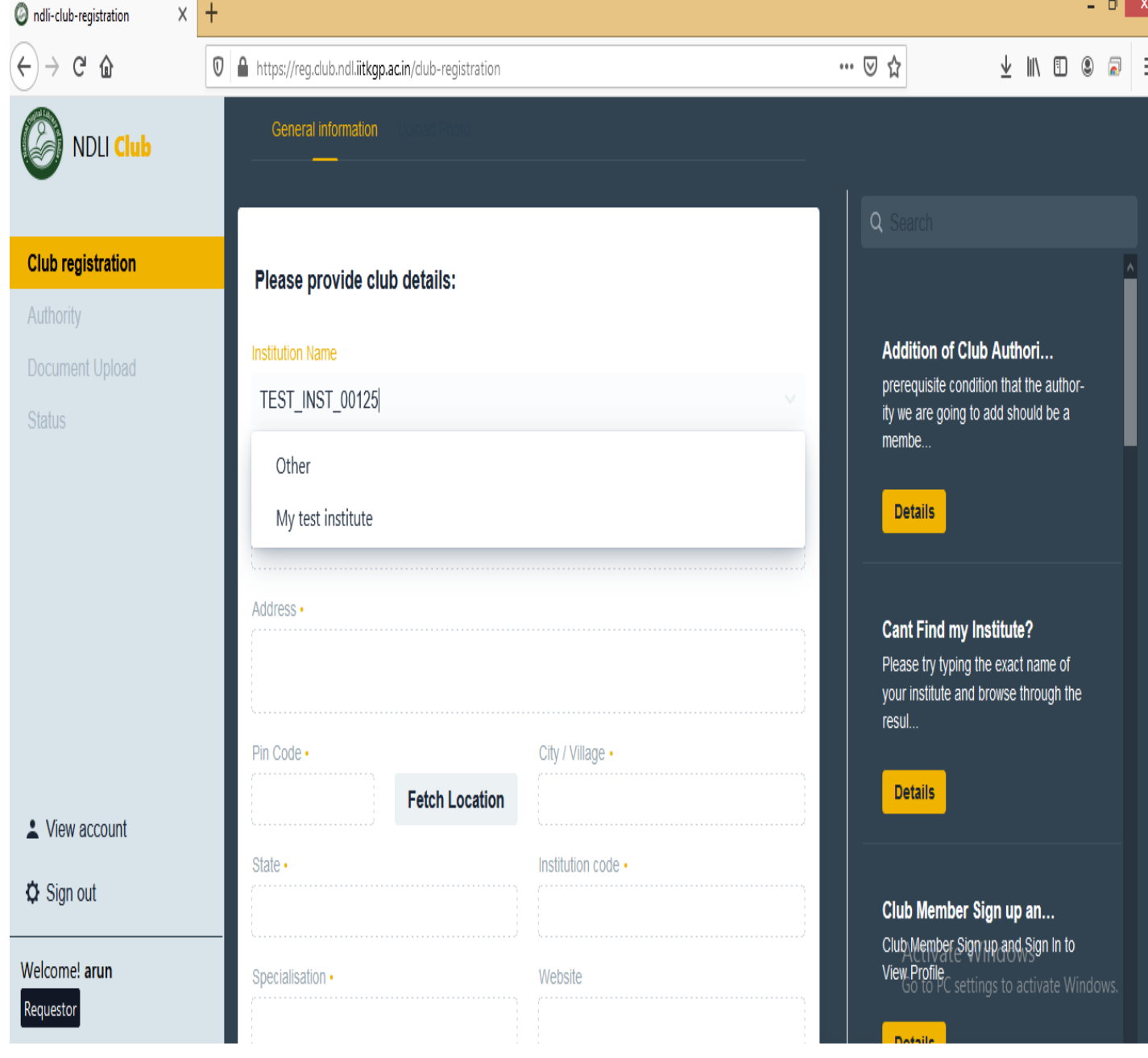

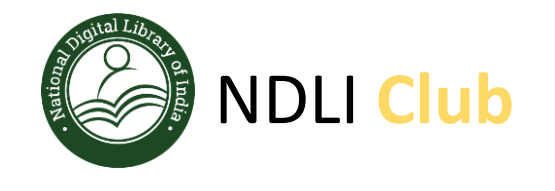

STEP-3 - **Continue** 

Verify your institute details and if all looks good, Click on "SAVE" button in the bottom and continue…

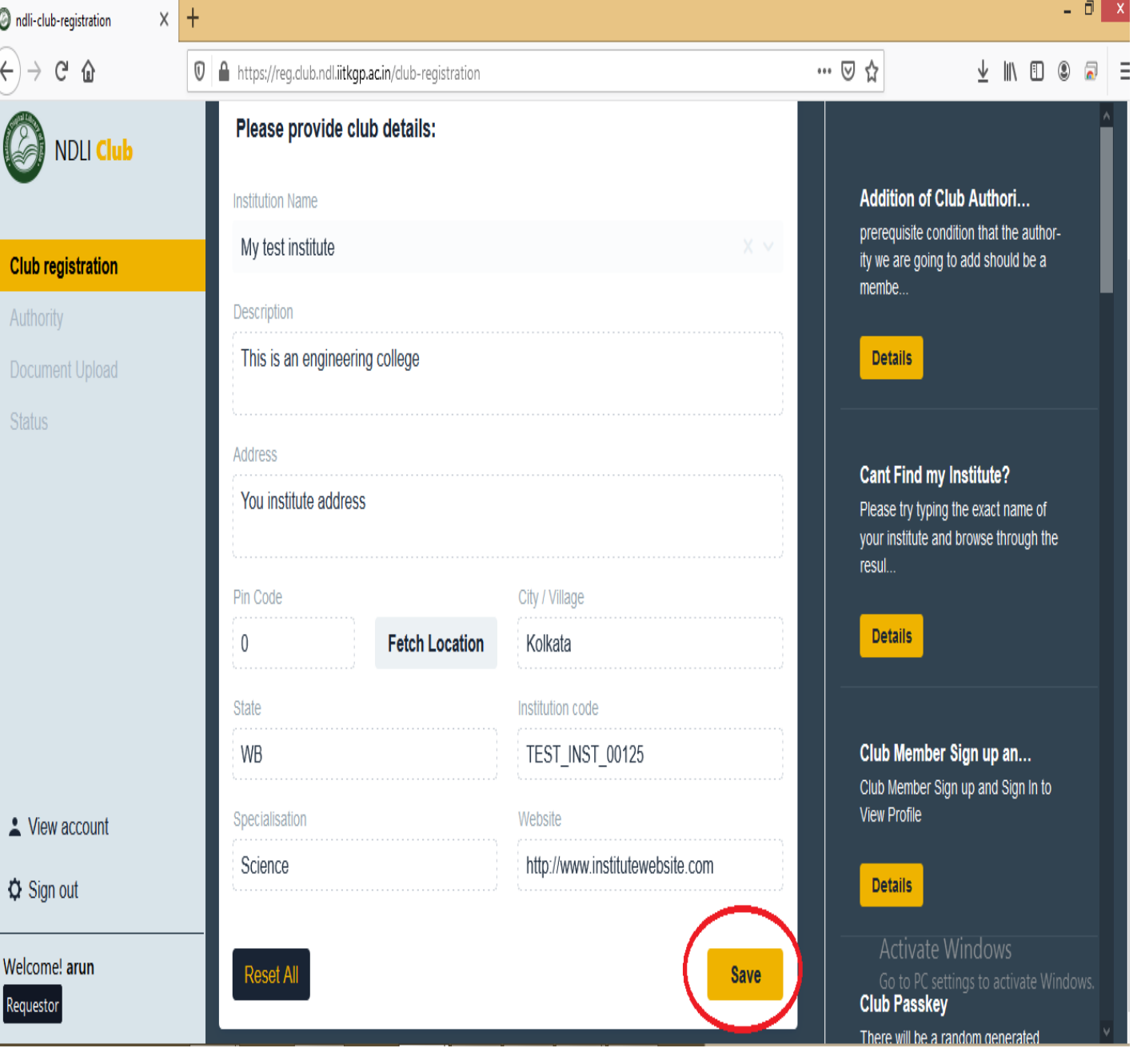

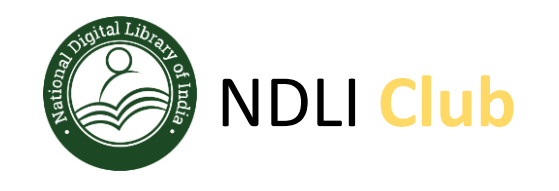

 $\overline{a}$ STEP-4

You need to upload 3 images of your institute, ideally you should use 3 different images, one as an "Institute icon" another as an "Institute thumbnail" and last as an "Institute featured image"

 $\Box$  x ndli-club-registration  $x +$  $C \Omega$ … ⊙ ☆  $\overline{A}$  in  $\overline{B}$  or <sup>0</sup> A https://reg.club.ndl.iitkgp.ac.in/club-registration  $\overline{a}$ General information Upload Photo **NDLI** Club membe. **Club registration** Institute icon Authority **Details** Upload File... ^ Drop file here Document Upload **Status**  $\sqrt{ }$  iit kgp inst.jpg **Cant Find my Institute?** Please try typing the exact name of Upload image upto 3MB. **Institute Name** your institute and browse through the Recommended image size 300 x 300 resul. My test institute pixel **Requester Details: Details** arun arun\_sharma@atulgroups.com Club Member Sign up an... Club Member Sign up and Sign In to **View Profile** Institute thumbnail **Details** View account Upload File... ^ Drop file here **☆** Sign out Activate Windows **Club Passkey** nas to activate Windows.  $\sqrt{ }$  iit\_kgp\_inst.jpg Welcome! arun There will be a random generated passkey at the time club cre-Lining of impanulation 2MR

NDLI Club Registration Process 9

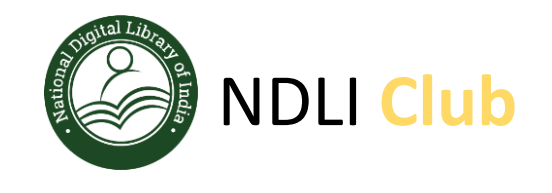

…

Fill basic details of Patron, avoid any typo mistake while filling the email id.

Select Department and Designation from drop down menu, incase you don't find appropriate designation or department, please reach out to NDLI Club team for help.

Click on  $\mathbf{C}$ **SAVE**<sup> $\omega$ </sup> button and continue

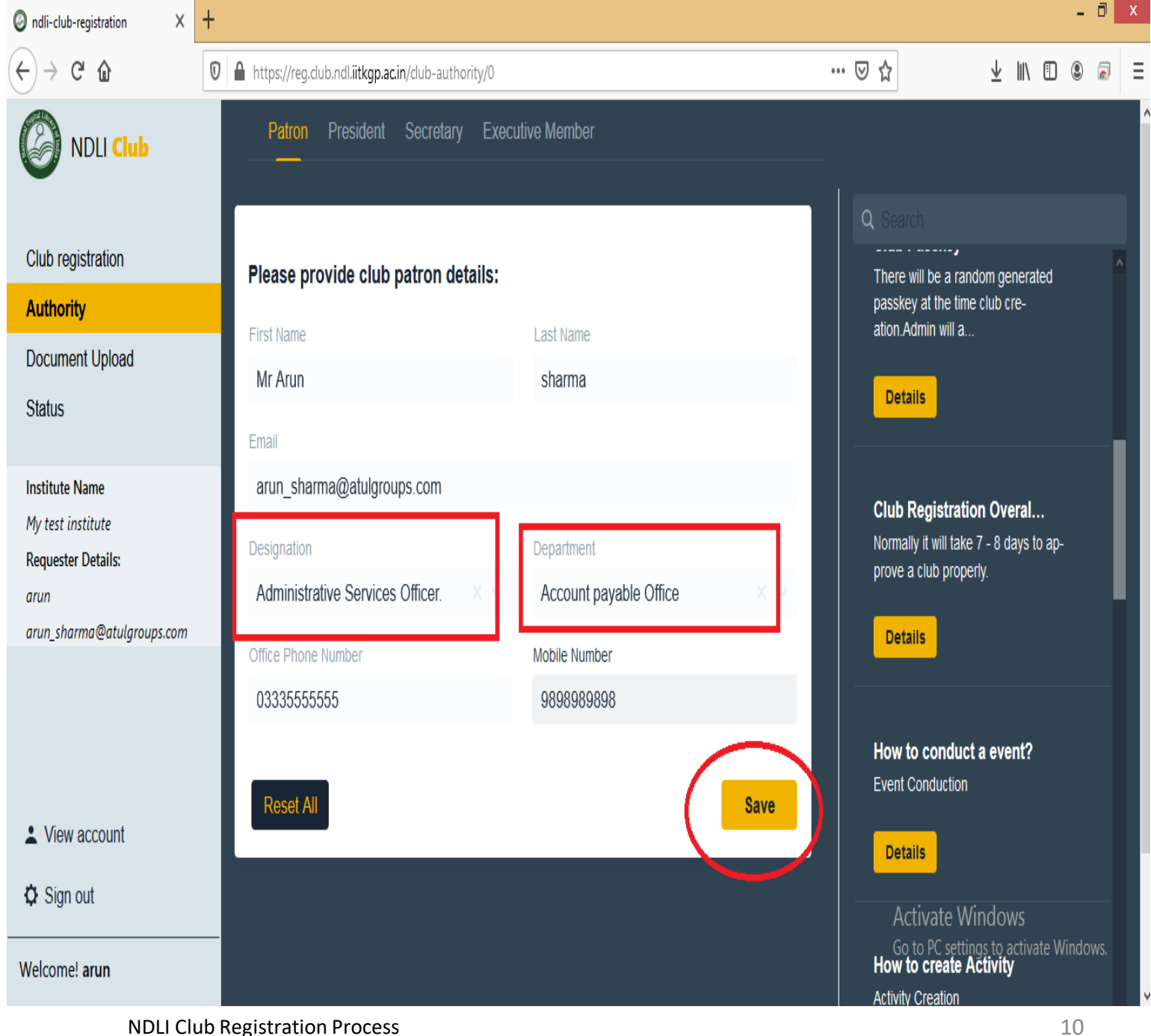

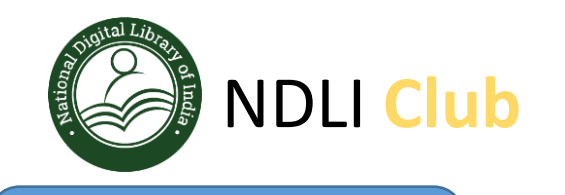

…

Fill basic details of President, avoid any typo mistake while filling the email id.

Select Department and Designation from drop down menu. incase you don't find appropriate designation or department , please reach out to NDLI Club team for help.

Click on  $\mathbf{g}_{\mathbf{A}}$  button and continue

#### - 同 ×  $\times$  + ndli-club-registration  $C^2$   $\Omega$ … 1 ☆  $\vee$  1 1 1  $\circ$  2  $\mathbb{Q} \mid \mathbf{A}$  https://reg.club.ndl.iitkgp.ac.in/club-authority/1 Secretary Executive Member Patron President **NDLI Club**  $\Omega$ Club registration Please provide club president details: There will be a random generated passkey at the time club cre-**Authority** ation.Admin will a.. **First Name** Last Name Document Upload DR VK Singh **Details Status** Email vk\_singh@atulgroups.com **Institute Name Club Registration Overal...** My test institute Normally it will take 7 - 8 days to ap-Designation Department **Requester Details:** prove a club properly. Administrative Services Officer. Account payable Office arun arun\_sharma@atulgroups.com **Details** Office Phone Number Mobile Number 3666666666 9899999999 How to conduct a event? **Event Conduction** Reset All **Save** View account **Details**  $\boldsymbol{\Delta}$  Sign out Activate Windows Go to PC settings to activate Windows.<br>How to create Activity Welcome! arun **Activity Creation**

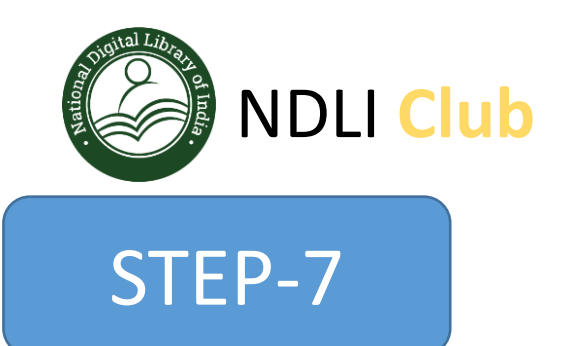

Fill basic details of Secretary, avoid any typo mistake while filling the email id.

Select Department and Designation from drop down menu. incase you don't find appropriate designation or department , please reach out to NDLI Club team for help.

Click on  $\mathscr{C}$ **SAVE** $\mathscr{D}$  button and continue

…

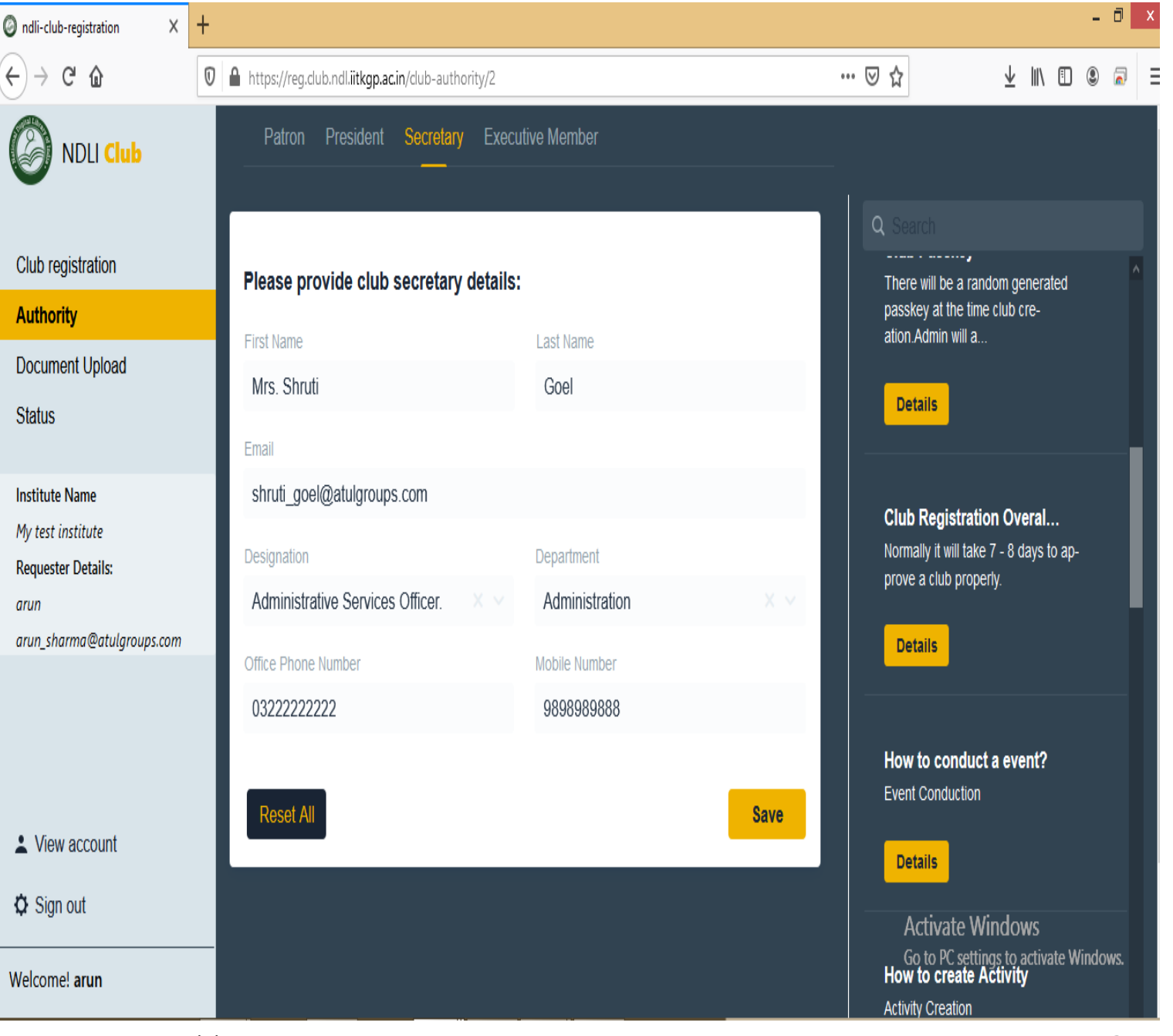

NDLI Club Registration Process 12

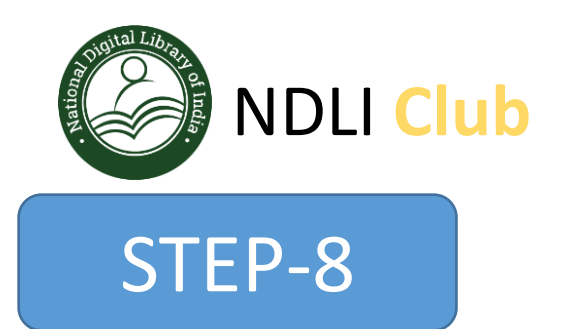

Fill basic details of Executive member, avoid any typo mistake while filling the email id.

Select Department and Designation from drop down menu. incase you don't find appropriate designation or department , please reach out to NDLI Club team for help.

Click on  $\mathscr{C}$ **SAVE** $\mathscr{D}$  button and continue

…

```
- \Box x
ndli-club-reaistration
                          x +\rightarrow C \hat{D}… 図 ☆
                                \overline{\mathbb{O}} Attps://reg.club.ndl.iitkgp.ac.in/club-authority/3
                                                                                                                                                                 \sqrt{N} ( \sqrt{N}Patron President Secretary Executive Member
        NDLI Club
                                                                                                                                            QClub registration
                                      Add new executive member:
                                                                                                                                              There will be a random generated
                                                                                                                                             passkey at the time club cre-
 Authority
                                                                                                                                              ation.Admin will a.
                                       First Name
                                                                                     Last Name
 Document Upload
                                       Mrs. Ananya
                                                                                       Sharma
                                                                                                                                                Details
 Status
                                       Email
                                       ananya sharma@atulgroups.com
  Institute Name
                                                                                                                                             Club Registration Overal...
 My test institute
                                                                                                                                             Normally it will take 7 - 8 days to ap-
                                       Designation
                                                                                     Department
 Requester Details:
                                                                                                                                             prove a club properly.
                                       Administrative Services Officer
                                                                                      Administration
  arun
 arun_sharma@atulgroups.com
                                                                                                                                               Details
                                       Office Phone Number
                                                                                      Mobile Number
                                        03222222222
                                                                                       2988888888
                                                                                                                                             How to conduct a event?
                                                                                                                                              Event Conduction
                                        Reset All
                                                                                                                       Save
 View account
                                                                                                                                                Details
 \boldsymbol{\Delta} Sign out
                                                                                                                                                 Activate Windows
                                                                                                                                                Go to PC settings to activate Windows.
                                                                                                                                              How to create Activity
Welcome! arun
                                                                                                                                              Activity Creation
```
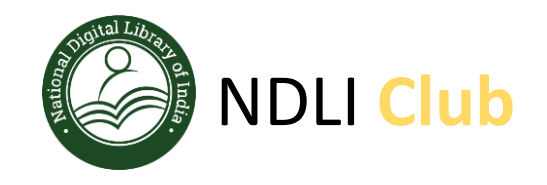

Click on "Add More" button if you want to add more than one executive member otherwise click on "Continue" button

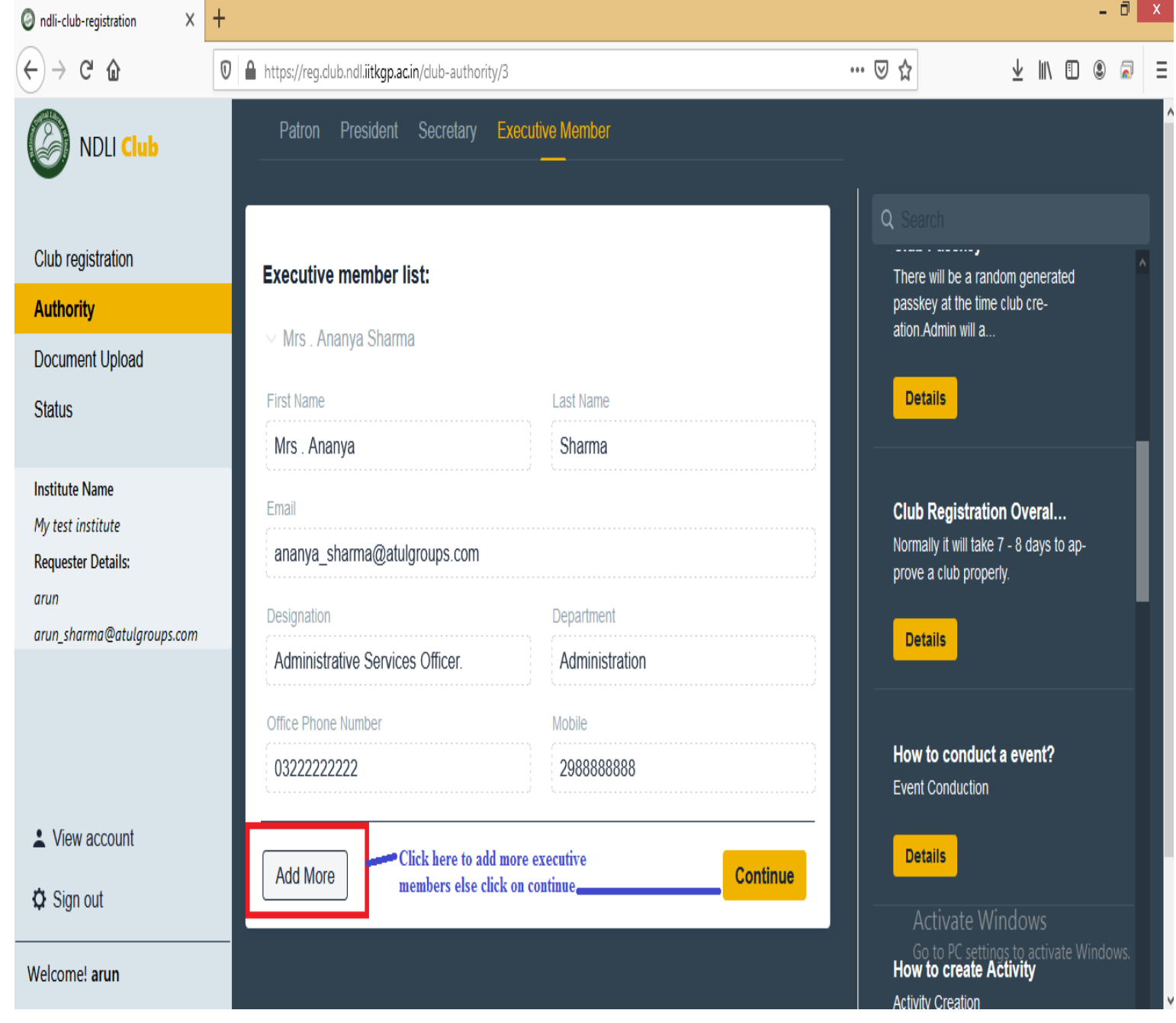

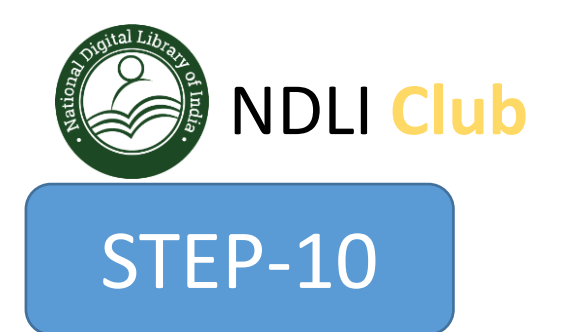

Click on "Generate Letter" button to create authority letter for your institute, you need to download this letter using "Download" button and and get it signed and stamped by the Head of the Institute

The letter should be printed on Institute letterhead

Click on "Continue" button once you have got signed and stamped authority letter.

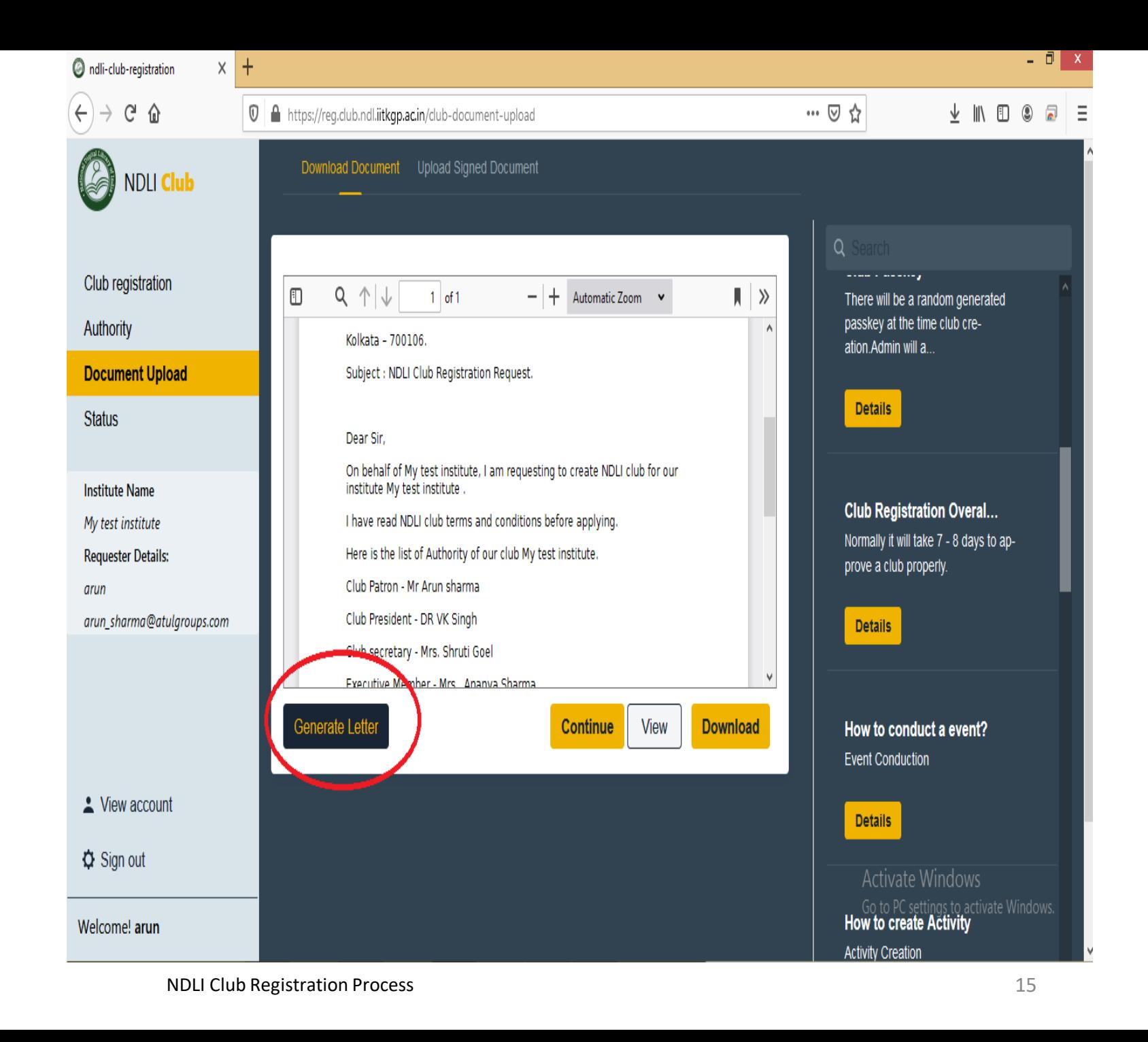

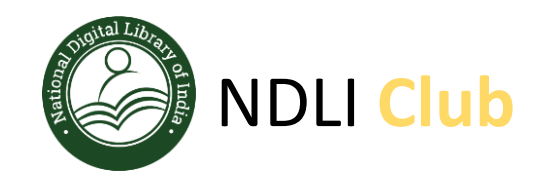

Upload signed and stamped authority letter (in institute letter head) in PDF format and click on "Continue" button ...

 $\Box$  x ndli-club-registration  $\ddot{\phantom{1}}$  $\times$  $C \nightharpoonup$ … ⊙ ☆ <sup>1</sup> **a** https://reg.club.ndl.iitkgp.ac.in/club-document-upload  $\sqrt{2}$ O **NDLI** Club There will be a random generated Upload File... ... ^ Drop file here passkey at the time club creation Admin will a... club\_letter\_rajendra.pdf Club registration Details Upload file size maximum 3MB Authority **Document Upload**  $-$  + Automatic Zoom  $\sim$  $\Box$  $\rangle\!\rangle$  $1$  of 1 **Club Registration Overal...** MCCLOT Amilated & Approved by : N.C.V.T., New Delhi & S.C.V.T., West Bengal.<br>NDLI CLOB PROGRESS No.: DGT - 6 / 25 / 18 / 2015-TC. (MIS Code : PR19000136) **ЭКІП ІПОІВ Status** Normally it will take 7 - 8 days to ap-कौशल भारत-कृशल भारत prove a club properly. 2nd Floor IIT Kharagpur Kolkata Campus **Institute Name** HC Block, Sector - III Salt Lake City **Details** My test institute Kolkata - 700106. **Requester Details:** Subject : NDLI Club Registration Request. arun How to conduct a event? arun\_sharma@atulgroups.com Dear Sir, Event Conduction On behalf of RAJENDRANATH ENGINEERING PRIVATE ITI, I am requesting to<br>create NDLI club for our institute RAJENDRANATH ENGINEERING PRIVATE ITI I have read NDLI club terms and conditions before applying. **Details** Here is the list of Authority of our club RAJENDRANATH ENGINEERING PRIVATE m.  $\vee$ View account How to create Activity **Activity Creation** Continue  $\Phi$  Sign out **Activate Windows Details** E settings to activate Windows. Welcome! arun

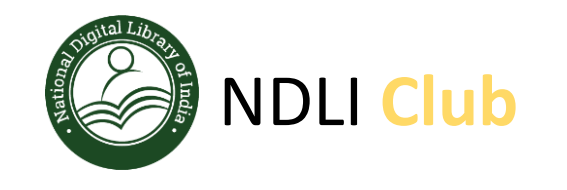

All 4 club authorities (Patron, President, Secretary, Executive member) must have received an email to self verify their details.

Sometimes you may not receive this email, due to any network or firewall issue.

This email is just a notification and doesn't stop us here.

Club authority member can login and self verify their details from the Club Registration button

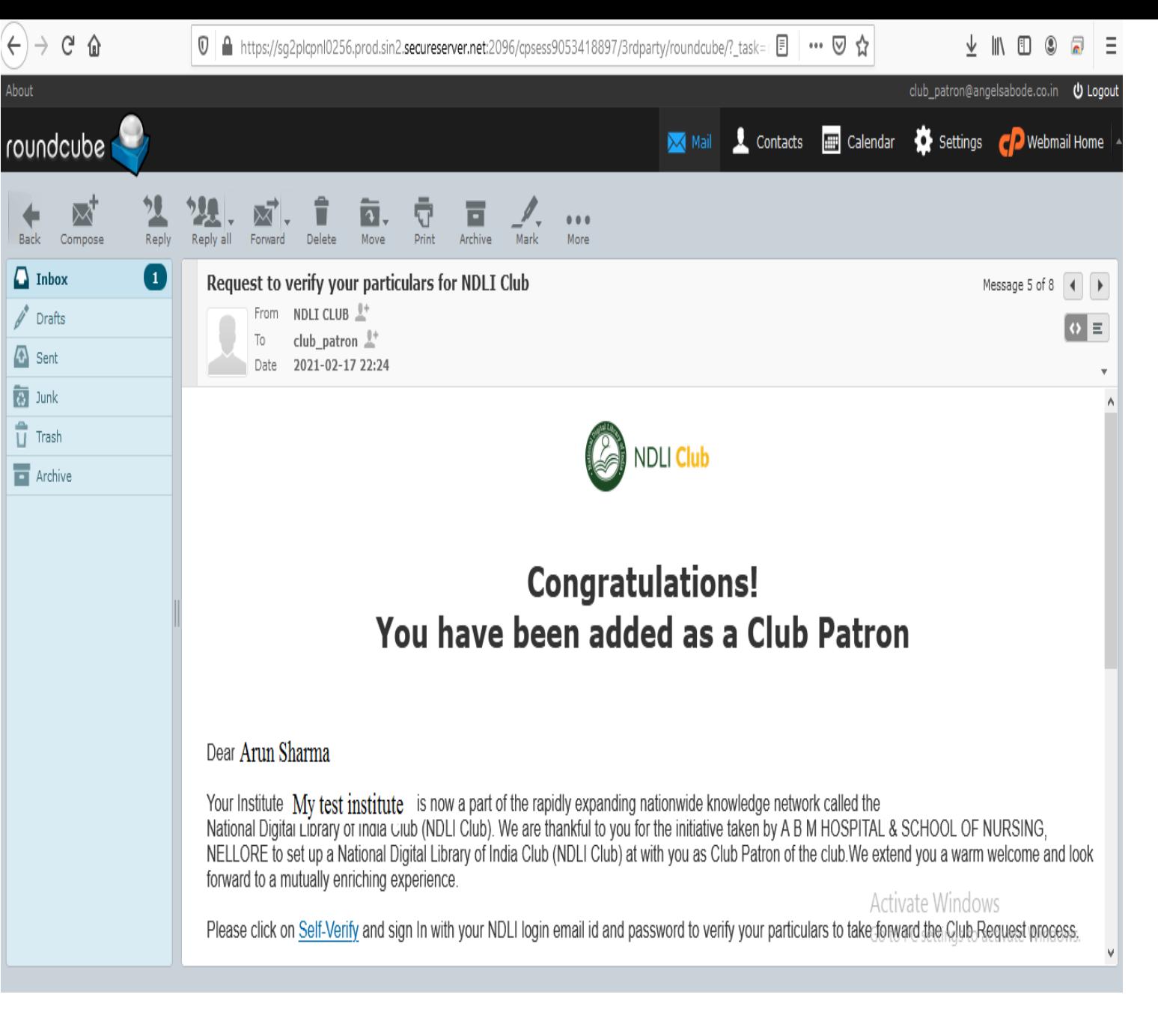

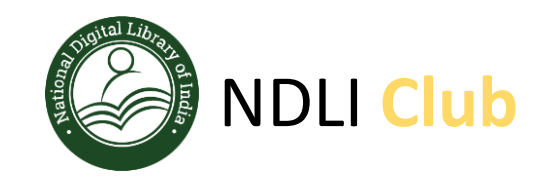

Now we are done with data entry part for the club application.

After this all 4 club authority (Patron, President, Secretary, Executive member) members need to sign in to the club application using "Club registration tab" and self verify their details.

ndli-club-registration  $x +$  $C \hat{v}$  $\boxed{\textcircled{0}}$  https://req.club.ndl.iitkgp.ac.in/club-status **Club Registration NDLI Club Verification Status Completion Status** Name Comments Institute **Show Details** Complete Incomplete Club registration **Institute Request** Not needed Not needed **Show Details** Authority Icon Complete Incomplete **Show Details** Document Upload **Status** Thumbnail **Show Details** Complete Incomplete **Featured Image** Complete Incomplete **Show Details Institute Name** My test institute **Requester Details:** Authority arun arun\_sharma@atulgroups.com **Completion Status Verification Status** Name Comments **Show Details** Patron Complete Incomplete President **Show Details** Complete Incomplete View account Secretary **Show Details** Complete Incomplete  $\ddot{\mathbf{Q}}$  Sign out **Executive Member** Complete Incomplete **Show Details** Welcome! arun Donument Holend

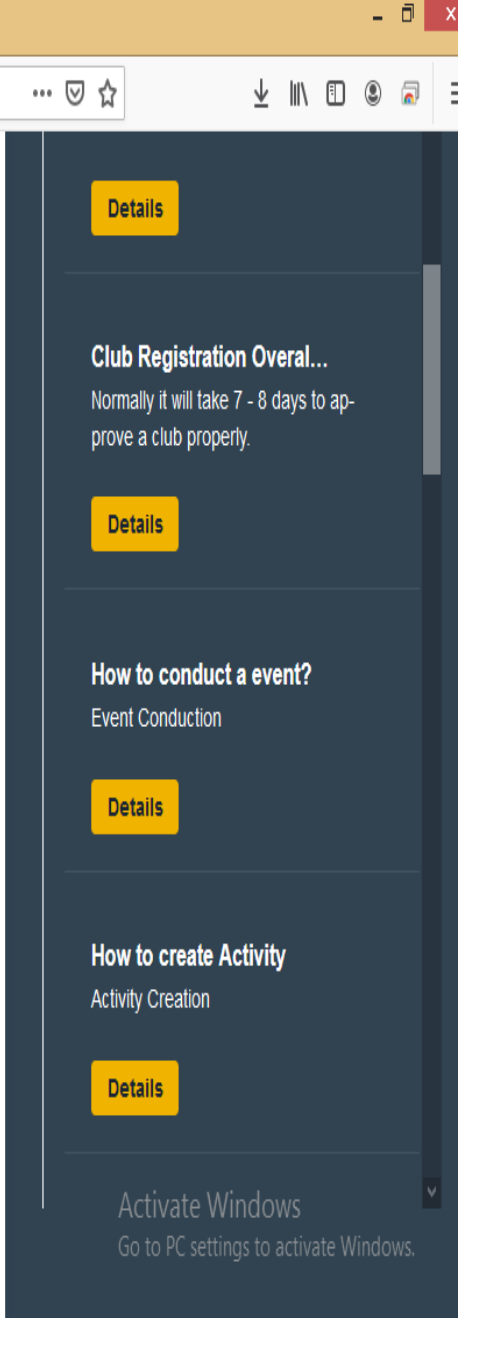

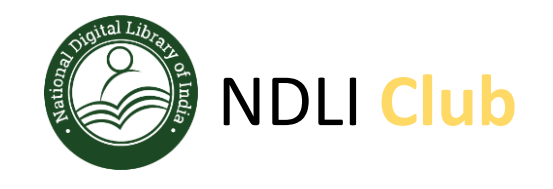

- All club authority will visit the NDLI Club portal using URL: [https://club.ndl.iitkgp.ac.in](https://club.ndl.iitkgp.ac.in/)
- And click on the **Club Registration** tab available on the top bar

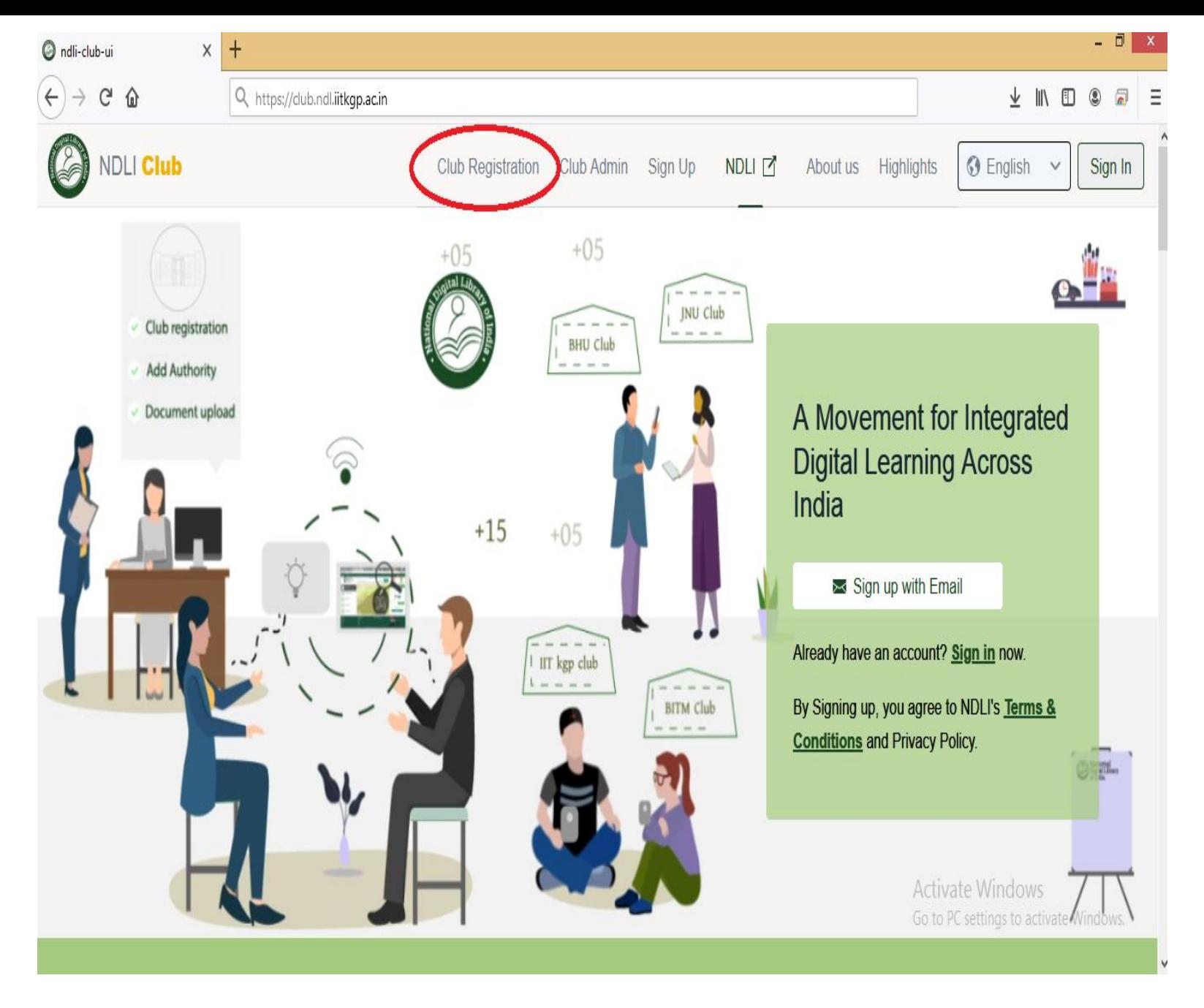

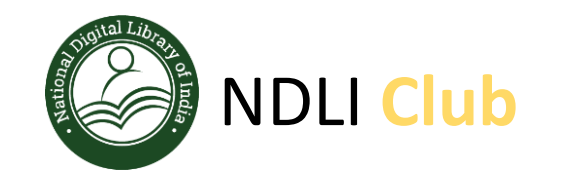

Sign In using Username and Password of NDLI website

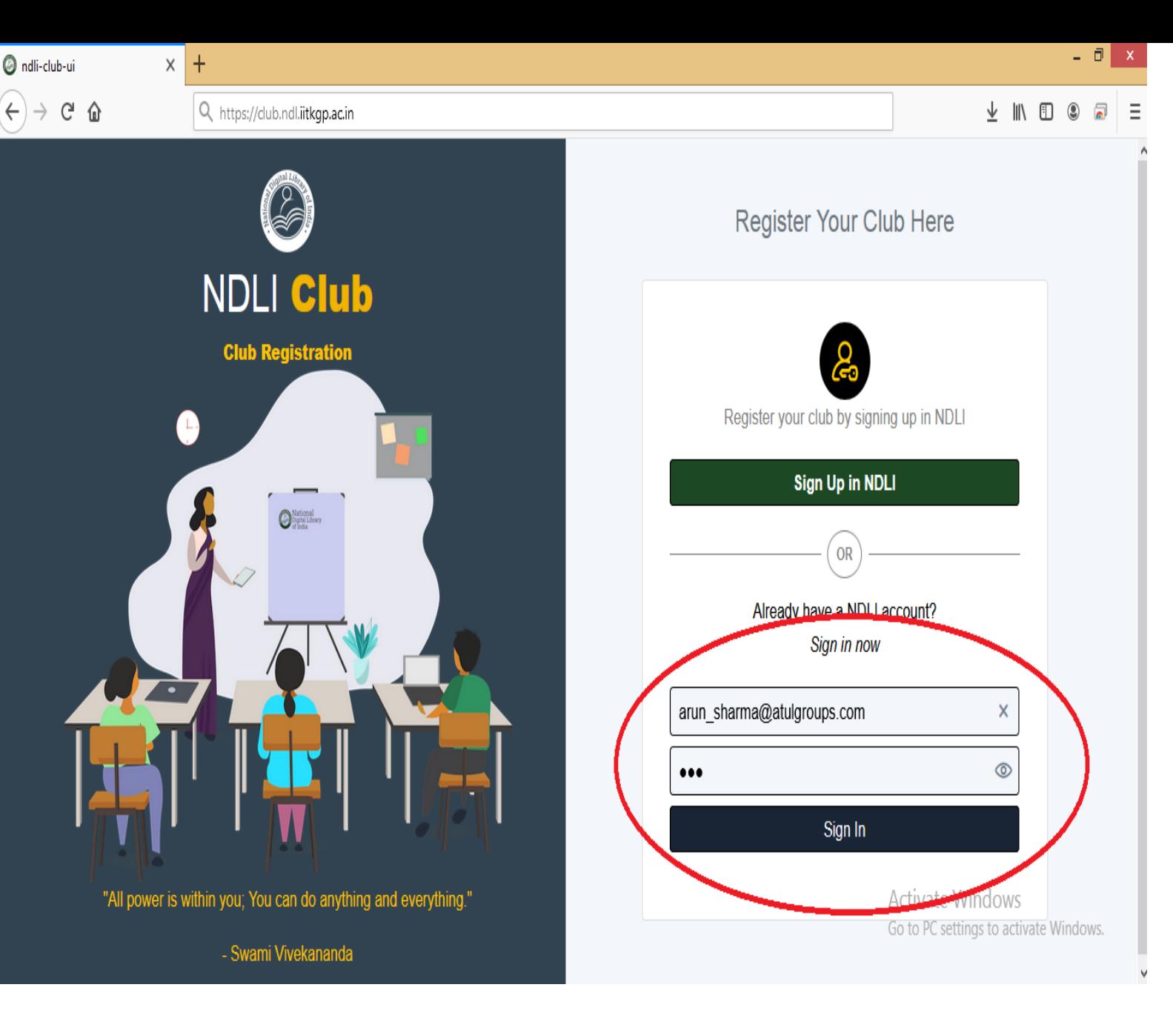

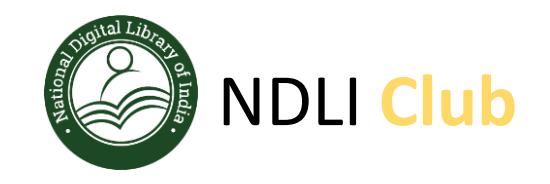

Once you login, you will see a popup message to self verify, click on the click here link as asked

Once you click on the link it will take you to your personal details

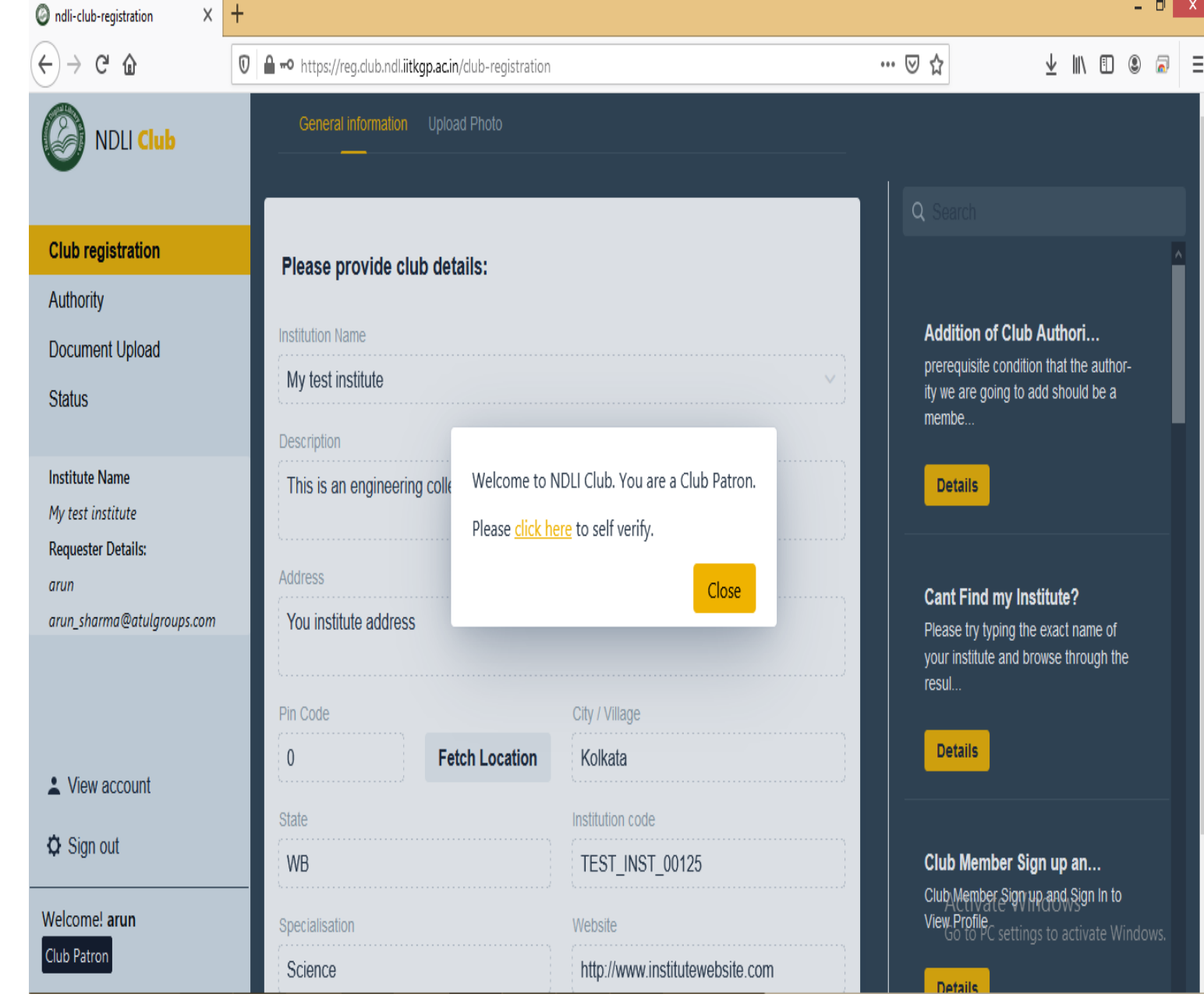

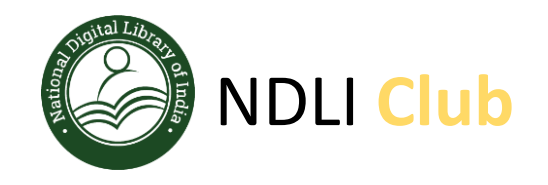

Review your details and if you find any discrepancy click on "Edit" button and update your details.

If all looks good , click on "Self Verify" button.

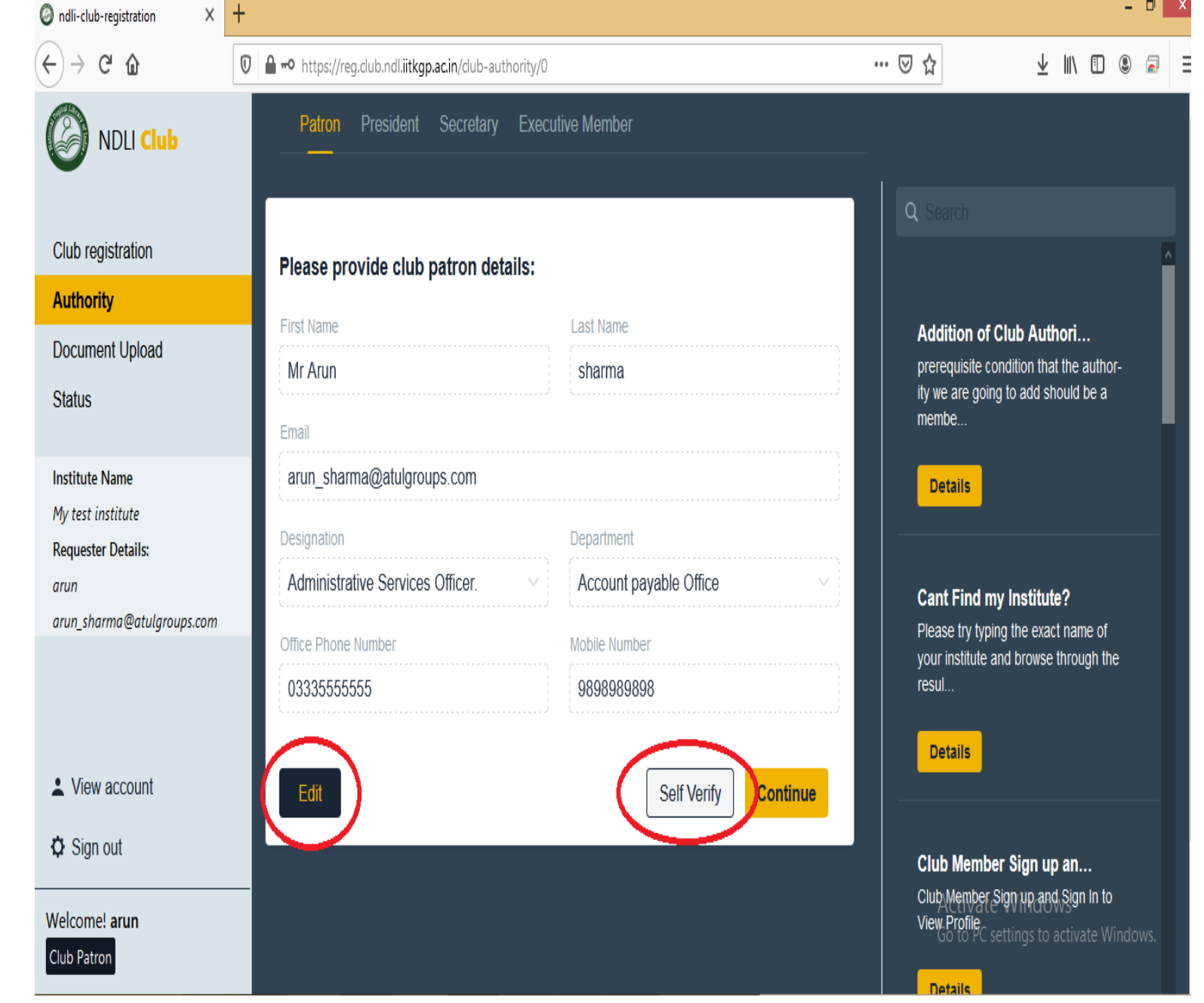

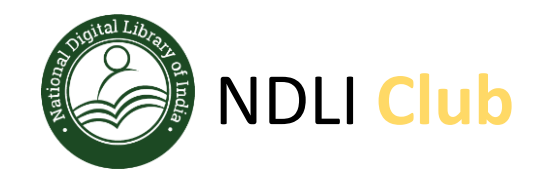

Read Terms and Conditions carefully and click on "Accept" button

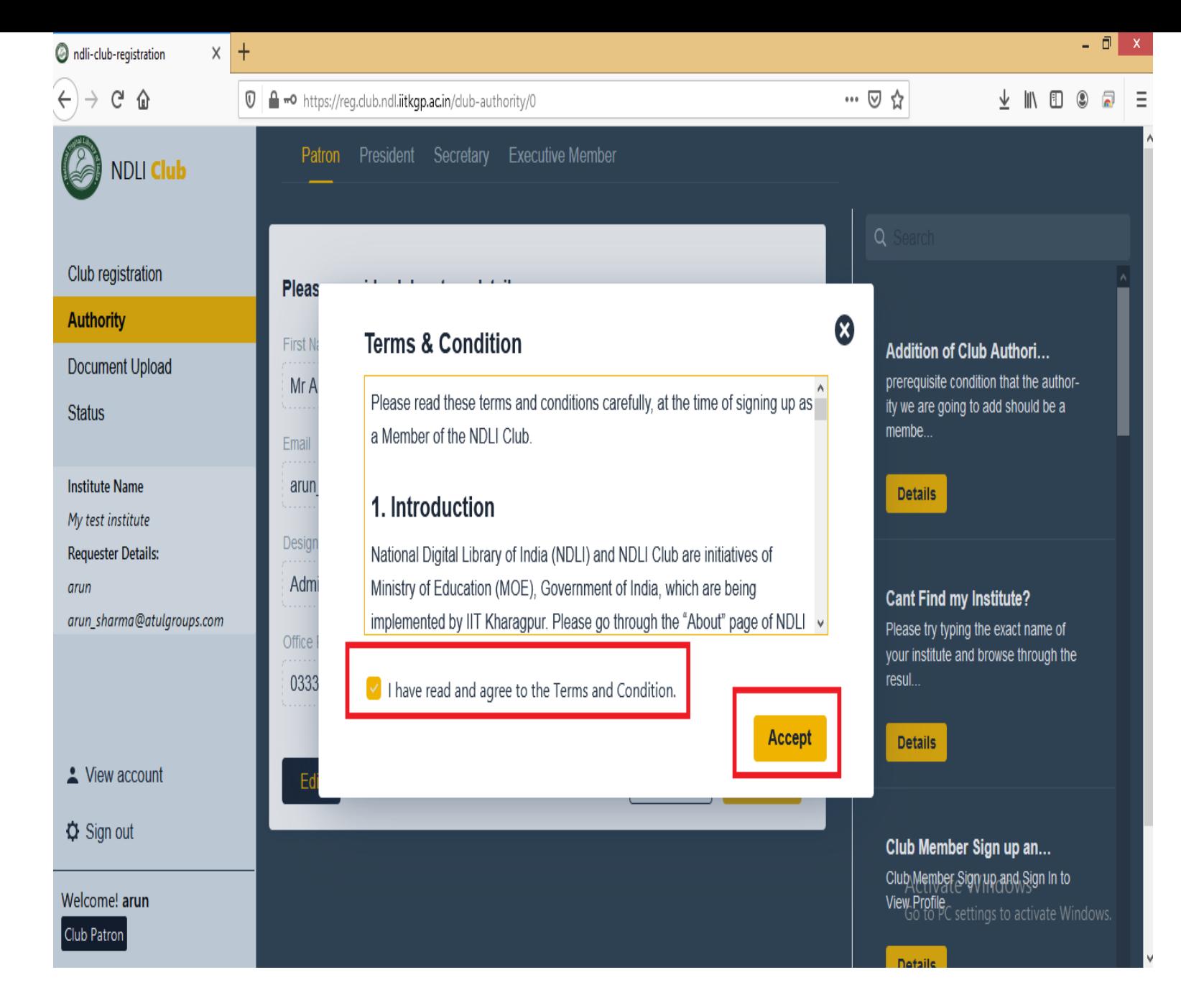

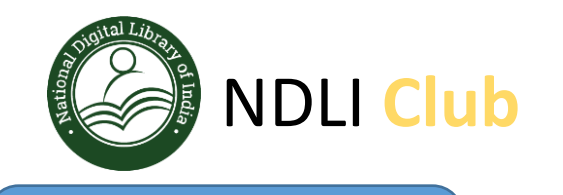

Now you will see a "success" message on top right side of the portal

Patron self verification is completed at this stage.

Same steps need to be followed by other authority for self verifications.

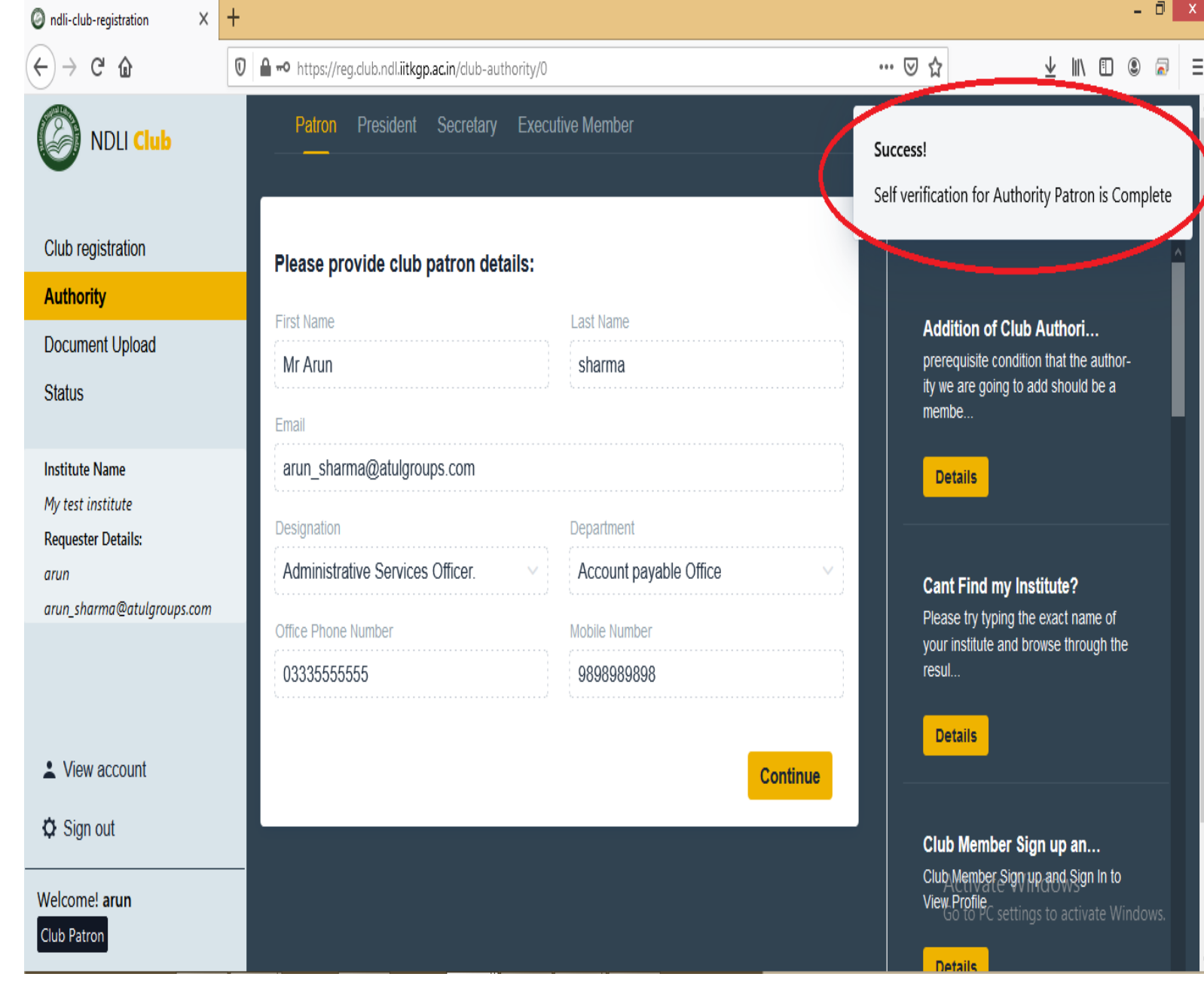

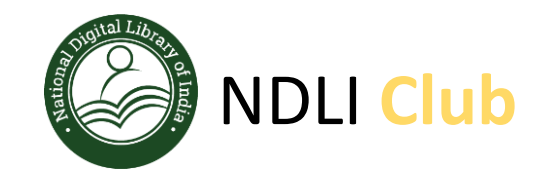

.

Once all 4-club authority completed self verification process, any one of the authority can login to the portal and check the status and if you see "Self Verified" status for all authority

You can click on "Freeze" button in the bottom right to submit your institute application for club registration.

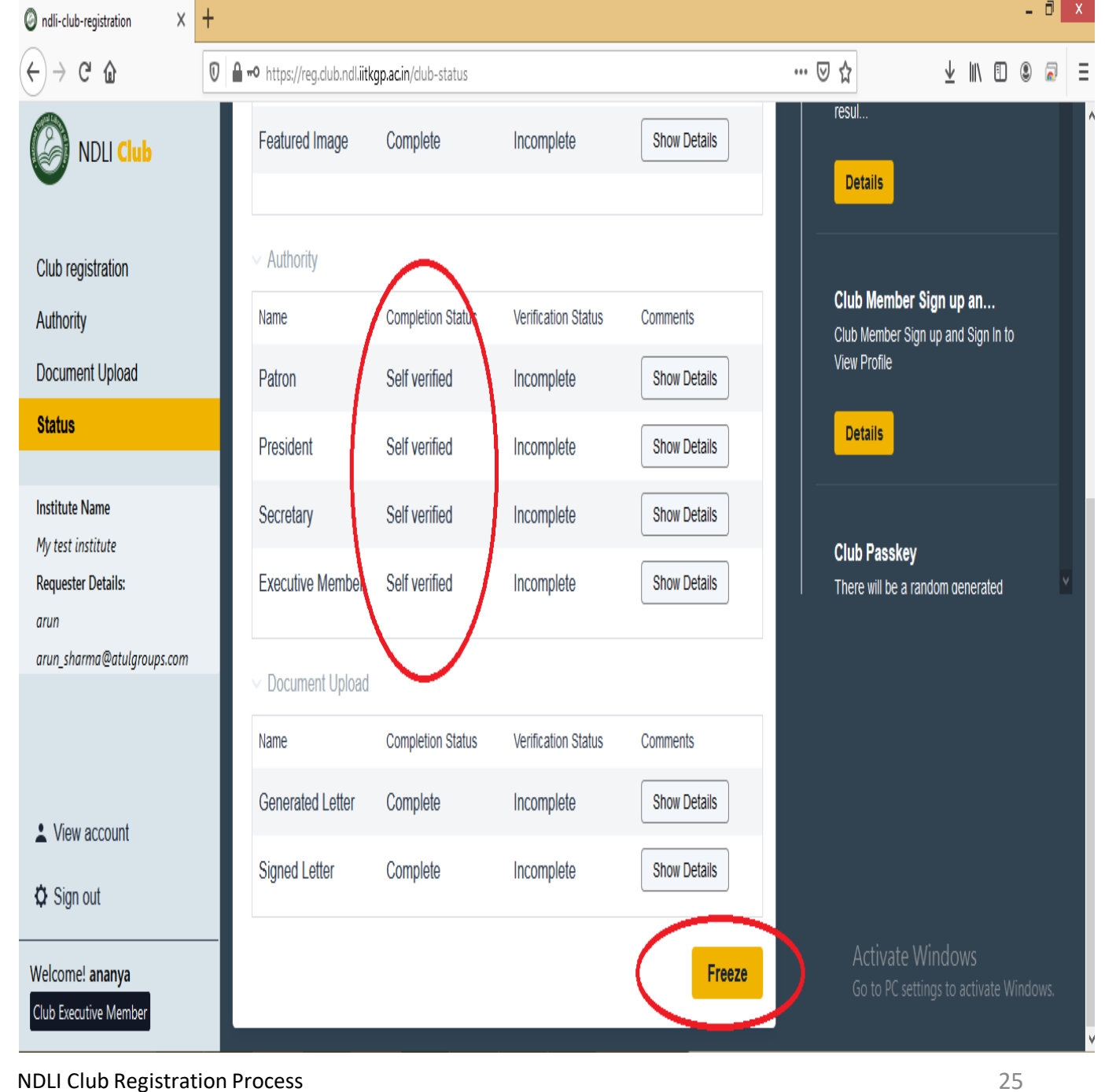

![](_page_25_Picture_0.jpeg)

- Now NDLI Club Team will review and approve your application.
- On approval of NDLI Club, you will receive a Welcome email with a unique Passkey
- Using this unique Passkey, you are requested to register each faculty and [student on NDLI and NDLI Club from here: https://club.ndl.iitkgp.ac.in/sign](https://club.ndl.iitkgp.ac.in/sign-up)up
- Any of the 4 authorized persons can login from Club Admin Tab [\(https://club.ndl.iitkgp.ac.in/admin-login](https://club.ndl.iitkgp.ac.in/admin-login)) and can check the allotted registration ID from Club Portal
- On successful registration of minimum 100 candidates and conduct of one User Awareness Session, you will be issued the NDLI Club - Certificate of Registration

![](_page_26_Picture_0.jpeg)

# THANK YOU

Reach out to the NDLI Club team for any help and support

Support email : **ndl-support@iitkgp.ac.in**